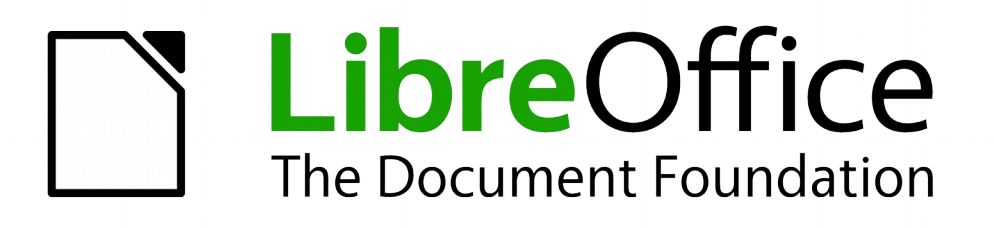

# Handleiding voor beginners

# *Hoofdstuk 3 Opmaakprofielen en sjablonen gebruiken*

*Consistente opmaak in uw documenten gebruiken*

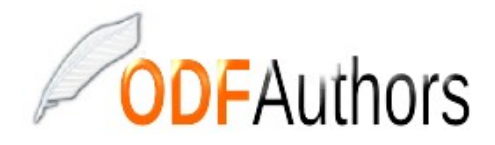

*Documentatie voor LibreOffice is beschikbaar op www[.nl.libreoffice.org/ondersteuning/documentatie/](https://nl.libreoffice.org/ondersteuning/documentatie/) en www.odfauthors.org/libreoffice/nederlands*

# <span id="page-2-0"></span>**Auteursrecht**

Dit document is onder auteursrecht © 2010 – 2016 van de bijdragers die onderstaand zijn genoemd. U mag het verspreiden en/of aanpassen met inachtneming van de condities van GNU General Public License (*<http://www.gnu.org/licenses/gpl.html>*), versie 3 of hoger of de Creative Commons Attribution License (*<http://creativecommons.org/licenses/by/3.0>*), versie 4 of hoger.

Alle handelsmerken in deze gids zijn eigendom van de rechtmatige eigenaars.

## **Medewerkers**

John A Smith Jean Hollis Weber Hazel Russman Martin Saffron **Ron Faile Jr.** Bruce Byfield

#### **Reacties**

Opmerkingen en suggesties kunnen aan de oorspronkelijke auteurs van de Engelstalige handleiding via de mailinglijst van het documentatieteam (documentation@global.libreoffice.org) gezonden worden.

Opmerking: alles wat u naar de mailinglijst stuurt, inclusief uw e-mailadres en andere persoonlijke informatie die in het bericht staat, wordt openbaar gearchiveerd en kan niet verwijderd worden.

Heeft u op- of aanmerkingen over de Nederlandstalige vertalingen dan kunt u terecht op de mailinglijst: *[discuss@nl.libreoffice.org](mailto:discuss@nl.libreoffice.org)*

Inschrijven kan via een mailtje aan *discuss+subscribe@nl.libreoffice.org* 

#### **Dankwoord**

Deze handleiding is gebaseerd op en bijgewerkt van eerdere versies van dit hoofdstuk. De medewerkers hieraan zijn:

Jean Hollis Weber Michele Zarri **Agnes Belzunce** Daniel Carrera Peter Hillier-Brook Peter Kupfer Gary Schnabl **Janet Swisher** 

#### **Vertalers**

Kees Kriek

#### **Publicatiedatum en softwareversie.**

Gepubliceerd 14 januari 2016. Gebaseerd op LibreOffice 5.0. Vertaald februari 2016

# <span id="page-3-0"></span>**Opmerking voor gebruikers van Mac**

Sommige toetsaanslagen en menu-items zijn anders op een Mac dan die in Windows en Linux. De tabel hieronder geeft enkele algemene vervangingen voor de instructies in dit hoofdstuk. Voor een meer gedetailleerde lijst, bekijk de Help van deze toepassing.

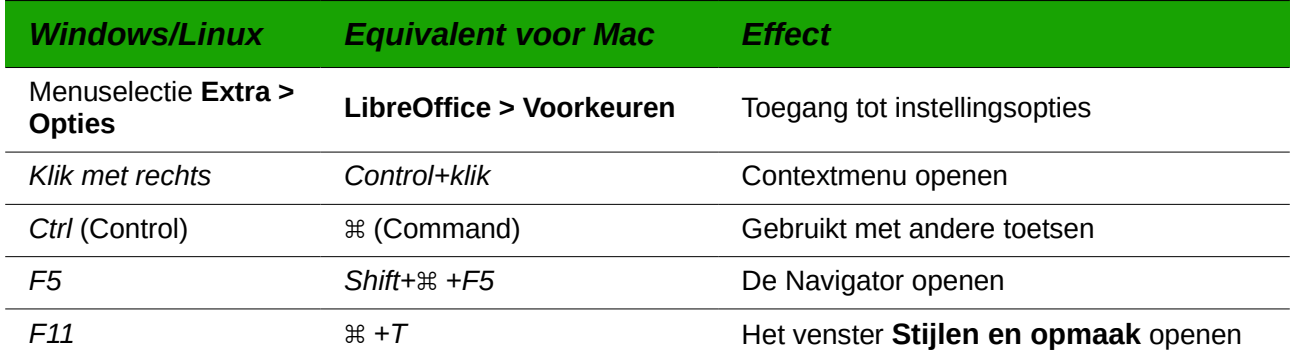

# **Inhoud**

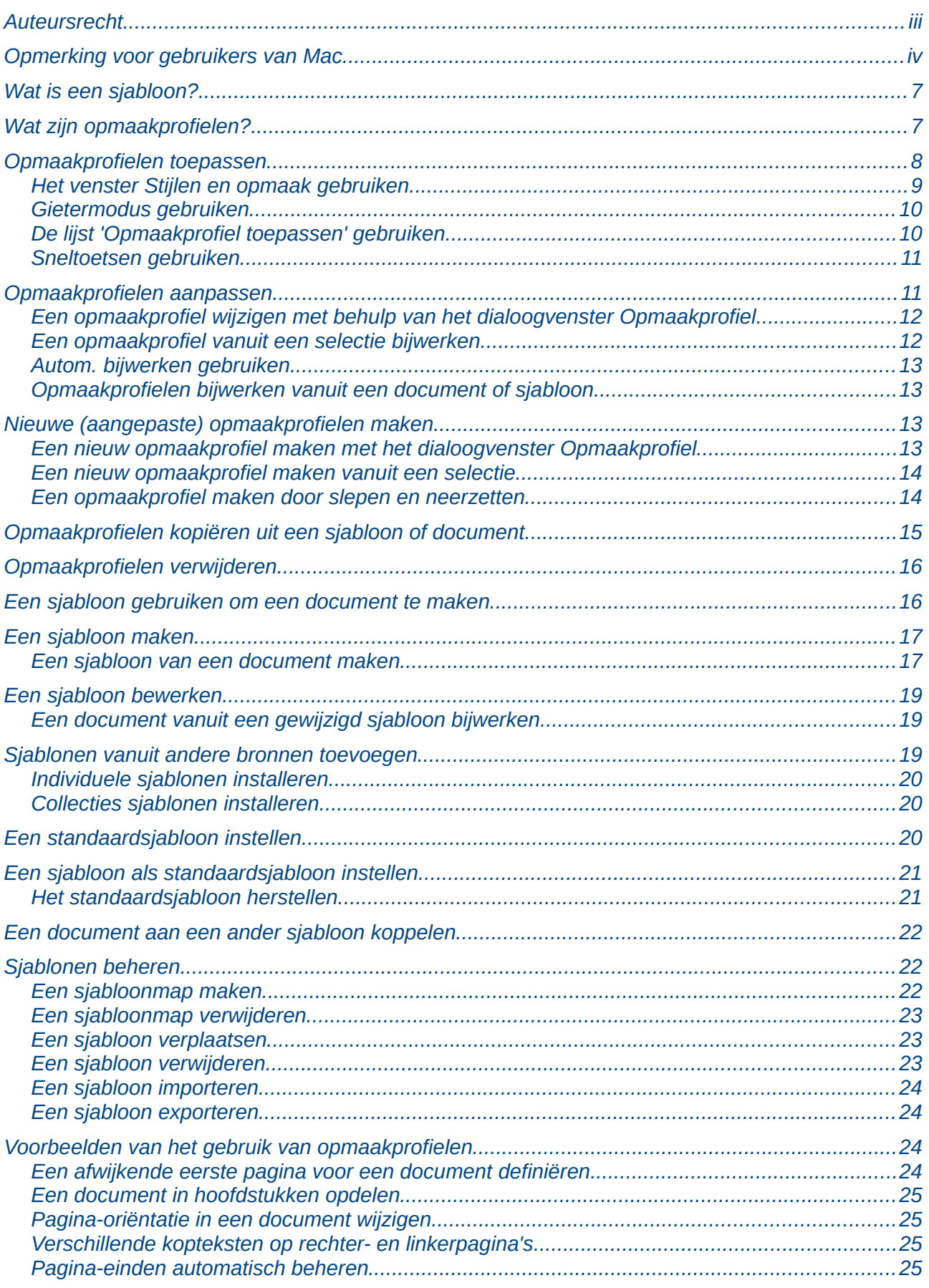

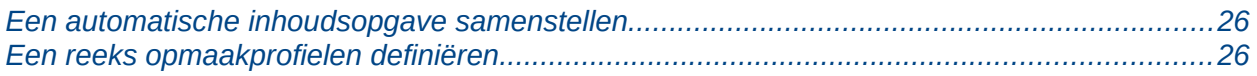

# <span id="page-6-1"></span>**Wat is een sjabloon?**

Een sjabloon is een model dat u gebruikt om nieuwe documenten te maken. U kunt bijvoorbeeld een sjabloon maken voor zakelijke rapporten, dat het logo van uw bedrijf op de eerste pagina heeft. Nieuwe documenten, gemaakt vanuit dit sjabloon, zullen allemaal het logo van uw bedrijf op de eerste pagina hebben.

Sjablonen kunnen alles bevatten wat normale documenten ook kunnen bevatten, zoals tekst, afbeeldingen, een verzameling opmaakprofielen en gebruikerspecifieke informatie over instellingen, zoals maateenheden, taal, de standaardprinter en aanpassingen aan werkbalken en menu's.

Alle documenten in LibreOffice zijn gebaseerd op sjablonen. U kunt een specifiek sjabloon maken voor elk documenttype (tekst, werkblad, tekening, presentatie). Indien u, bij het starten met een nieuw document, geen sjabloon kiest, dan wordt het document gebaseerd op het standaardsjabloon voor dat type document. Als u geen standaardsjabloon hebt gekozen, gebruikt LibreOffice het blanco sjabloon, voor dat type document, dat met LibreOffice geïnstalleerd is. Zi[e](#page-19-0) *[Een standaardsjabloon instellen](#page-19-0)* op pagina *[20](#page-19-0)* voor meer informatie.

Vanaf LibreOffice versie 4.4, kunt u ook sjablonen voor hoofddocumenten maken, net zoals voor gewone documenten.

# <span id="page-6-0"></span>**Wat zijn opmaakprofielen?**

Een opmaakprofiel is een verzameling opmaakinstellingen, die u kunt toepassen op geselecteerde pagina's, tekst, frames en andere elementen in uw document, om snel hun uiterlijk te wijzigen. Als u een opmaakprofiel toepast, past u vaak een hele verzameling opmaakinstellingen tegelijkertijd toe.

Veel mensen maken alinea's, woorden, tabellen, paginaopmaak en andere delen van hun documenten handmatig op, zonder enige aandacht te schenken aan opmaakprofielen. Zij zijn er aan gewend om documenten te schrijven met behulp van *fysieke* attributen. U zou bijvoorbeeld het lettertype, grootte van het lettertype en willekeurige opmaak zoals vet of cursief kunnen instellen.

Opmaakprofielen zijn logische attributen. Opmaakprofielen gebruiken betekent dat u stopt met te zeggen "lettergrootte 14pt, Times New Roman, vet, gecentreerd" en begint met te zeggen "Titel" omdat u het opmaakprofiel "Titel" met deze karakteristieken heeft gedefinieerd. Met andere woorden, opmaakprofielen houden in dat u de nadruk verschuift van hoe de tekst (of pagina, of ander element) er uitziet, naar dat wat de tekst *is*.

Opmaakprofielen helpen om de consistentie in een document te verbeteren. Zij maken ook grote wijzigingen in de opmaak gemakkelijker. Bijvoorbeeld, u besluit om de inspringing van alle alinea's te veranderen of het lettertype van alle titels. Voor een groot document kan deze eenvoudige taak het handmatig aanbrengen van wijzigingen op tientallen plaatsen betekenen. Opmaakprofielen maken de taak gemakkelijker.

Bovendien worden opmaakprofielen door LibreOffice voor veel processen gebruikt, zelfs als u zich daar niet bewust van bent. Writer bijvoorbeeld is afhankelijk van kop-opmaakprofielen (of andere opmaakprofielen die u opgeeft) bij het samenstellen van een inhoudsopgave. Enkele algemene voorbeelden van opmaakprofielen worden gegeven in *[Voorbeelden van het gebruik van](#page-23-2)  [opmaakprofielen](#page-23-2)* op pagina *[24](#page-23-2)*.

LibreOffice ondersteunt de volgende typen opmaakprofielen:

• **Pagina-opmaakprofielen** bevatten marges, kopteksten en voetteksten, randen en achtergronden. In Calc kunnen pagina-opmaakprofielen ook de volgorde van het afdrukken van bladen bevatten.

- **Alineaopmaakprofielen** beheren alle aspecten van het uiterlijk van een alinea, zoals uitlijning van tekst, tabstops, regelafstand, randen en kunnen ook de opmaak van tekens bevatten.
- **Tekenopmaakprofielen** hebben invloed op de geselecteerde tekst binnen een alinea, zoals het lettertype en grootte van de tekst of opmaak in vet en cursief.
- **Frameopmaakprofielen** worden gebruikt om afbeeldings- en tekstframes op te maken, inclusief het type tekstomloop, randen, achtergronden en kolommen.
- **Lijstopmaakprofielen** passen opmaak en nummering- of opsommingstekens toe op genummerde lijsten of lijsten met opsommingstekens.
- **Celopmaakprofielen** bevatten lettertypen, uitlijning, randen, achtergrond, getalopmaak (bijvoorbeeld valuta, datum, getal) en celbeveiliging.
- **Opmaakprofielen voor afbeeldingen** in tekeningen en presentaties bevatten lijn, gebied, schaduw, transparantie, lettertype, verbindingen, dimensionering en andere attributen.
- **Presentatie-opmaakprofielen** bevatten attributen voor lettertype, inspringingen, spatiëring, uitlijning en tabs.

Verschillende opmaakprofielen zijn beschikbaar in de diverse onderdelen van LibreOffice, zoals weergegeven in tabel *[1](#page-7-1)*.

LibreOffice heeft veel vooraf gedefinieerde opmaakprofielen. U kunt de opmaakprofielen gebruiken zoals ze zijn, ze aanpassen of nieuwe opmaakprofielen maken, zoals in dit hoofdstuk wordt beschreven.

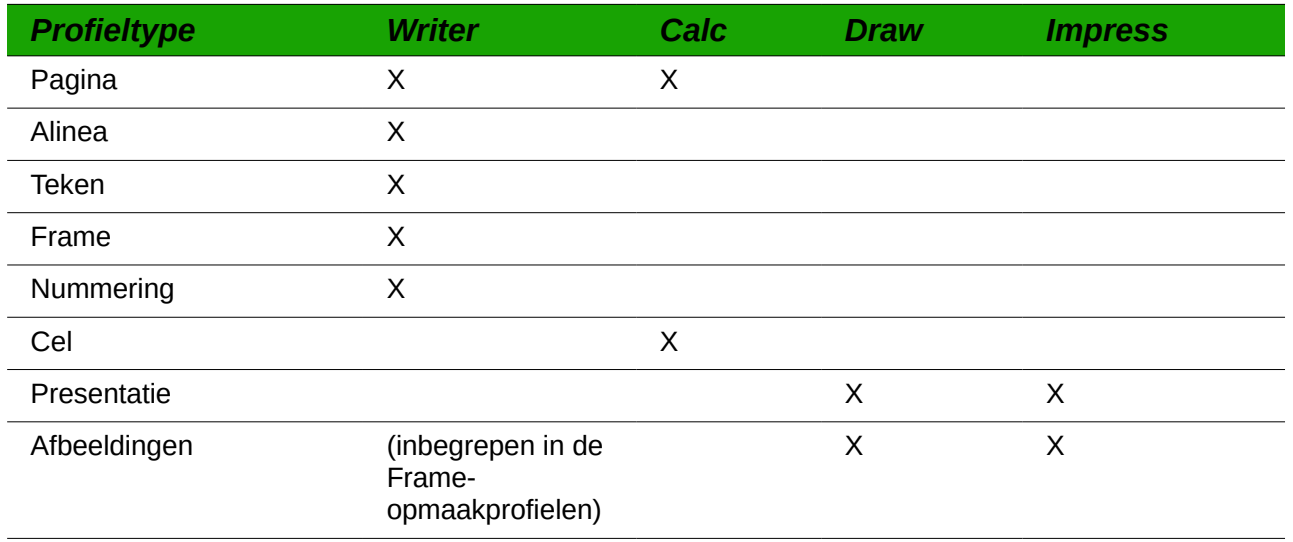

<span id="page-7-1"></span>*Tabel 1. Beschikbare profielen in LibreOffice onderdelen*

# <span id="page-7-0"></span>**Opmaakprofielen toepassen**

LibreOffice biedt u verschillende manieren om opmaakprofielen te selecteren en toe te passen:

- Venster **Stijlen en opmaak** (zwevend of in de Zijbalk)
- Gietermodus
- Lijst met opmaakprofielen toepassen
- Sneltoetsen

## <span id="page-8-0"></span>**Het venster Stijlen en opmaak gebruiken**

Het venster **Stijlen en opmaak** bevat de meest complete set van gereedschappen voor opmaakprofielen. Om het voor het toepassen van opmaakprofielen te gebruiken:

1) Klik op het pictogram **Stijlen en opmaak** , aan de linkerkant van de werkbalk *Opmaak*, klik op **Opmaak > Stijlen en opmaak**, druk op F11 ( $\#$ +T op een Mac) of klik op het pictogram **Stijlen en opmaak** in de *Zijbalk* (**Beeld > Zijbalk** om deze te openen). Het venster **Stijlen en opmaak** geeft voorbeelden van de beschikbare opmaakprofielen weer. *[Afbeelding 1](#page-8-1)* geeft het venster voor Writer weer met de Alinea-opmaakprofielen zichtbaar.

U kunt dit venster naar een geschikte positie op het scherm verplaatsen of het aan een rand vastzetten (zie Hoofdstuk 1 voor meer informatie).

- 2) Klik op één van de pictogrammen links bovenin het venster om een lijst met opmaakprofielen van die categorie te tonen.
- 3) Om een een bestaand opmaakprofiel toe te passen, plaatst u eerst het invoegpunt in de alinea, frame, pagina of woord en dubbelklik dan op de naam van het opmaakprofiel in één van deze lijsten. Om een tekenopmaakprofiel op meer dan één woord toe te passen, selecteer dan eerst de betreffende tekens.

# **Tip**

Het venster Stijlen en opmaak heeft onderaan een keuzelijst. In *[Afbeelding 1](#page-8-1)* geeft het dialoogvenster **Automatisch** weer, wat betekent dat de lijst alleen standaard opmaakprofielen bevat die LibreOffice voorstelt. U kunt kiezen om toegepaste opmaakprofielen te zien of andere groepen van opmaakprofielen, bijvoorbeeld alleen **Aangepaste opmaakprofielen**.

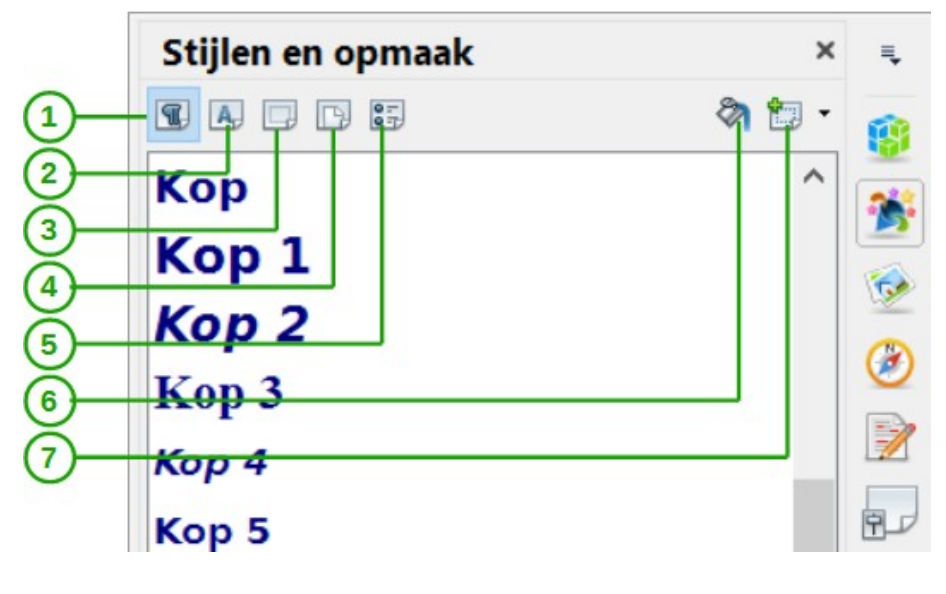

- **1** Alineaopmaakprofielen **4** Pagina-opmaakprofielen **7** Nieuw opmaakprofiel uit selectie
- **2** Tekenopmaakprofielen **5** Lijstopmaakprofielen
- <span id="page-8-1"></span>**3** Frameopmaakprofielen **6** Gietermodus
	-

*Afbeelding 1: Het venster Stijlen en opmaak met alineaopmaak-profielen*

# <span id="page-9-1"></span>**Gietermodus gebruiken**

Gebruik de *Gietermodus* om een opmaakprofiel snel op veel verschillende gebieden toe te passen, zonder dat u terug hoeft te gaan naar het venster **Stijlen en opmaak** en iedere keer opnieuw moet dubbelklikken. Deze methode is bijzonder handig als u veel verspreid liggende alinea's, cellen of andere items met hetzelfde opmaakprofiel moet opmaken.

- 1) Open het venster **Stijlen en opmaak** en selecteer het opmaakprofiel dat u wilt toepassen.
- 2) Klik op het pictogram **Gietermodus**.
- 3) Beweeg de muis over de alinea, pagina of frame en klik om een alinea-, pagina- of frameopmaakprofiel toe te passen. Houd de muisknop ingedrukt tijdens het selecteren van de tekens om een tekenopmaakprofiel toe te passen. Op een woord klikken past het tekenopmaakprofiel op dat woord toe.
- 4) Herhaal stap 3 totdat u alle wijzigingen voor dat opmaakprofiel hebt gemaakt.
- 5) Klik opnieuw op de knop **Gietermodus** of druk op de *Esc*-toets om de *Gietermodus* te verlaten.

# **Waarschuwing**

Als deze modus actief is, maakt met rechts klikken, ergens in het document, de laatste actie van de Gietermodus ongedaan. Zorg er dus voor dat u niet per ongeluk met rechts klikt en dus bewerkingen ongedaan maakt die u wilt behouden.

# <span id="page-9-0"></span>**De lijst 'Opmaakprofiel toepassen' gebruiken**

Nadat u een alinea-opmaakprofiel tenminste één maal in een document hebt gebruikt, verschijnt de naam van het opmaakprofiel in de keuzelijst *Opmaakprofiel toepassen*, aan de linkerkant van de werkbalk *Opmaak*.

U kunt deze lijst openen en op het opmaakprofiel klikken dat u wilt gebruiken of u kunt met de pijltjestoetsen naar boven en beneden door de lijst gaan en dan op de *Enter-toets* drukken om het gemarkeerde opmaakprofiel toe te passen.

# **Tip**

Selecteer **Meer opmaakprofielen...** onderaan de keuzelijst om het venster **Stijlen en opmaak** te openen.

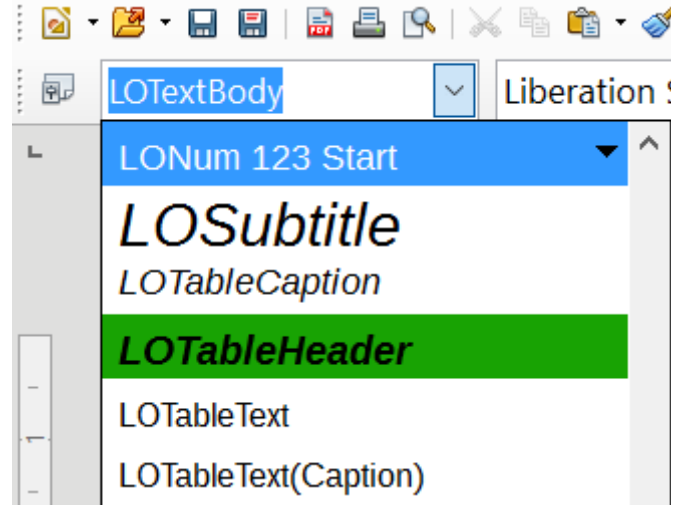

*Afbeelding 2: De lijst 'Opmaak-profielen toepassen' gebruiken*

#### <span id="page-10-1"></span>**Sneltoetsen gebruiken**

Sommige sneltoetsen zijn vooraf gedefinieerd voor het toepassen van opmaakprofielen. In Writer, bijvoorbeeld, past *Ctrl+0* het opmaakprofiel *Tekstblok* toe, *Ctrl+1* past het opmaakprofiel *Kop 1* toe en *Ctrl+2* past het opmaakprofiel *Kop 2* toe. U kunt deze sneltoetsen aanpassen en uw eigen sneltoetscombinaties maken; zie Hoofdstuk 14, *LibreOffice aanpassen*, voor instructies.

# **Waarschuwing**

Handmatige opmaak (ook wel Directe opmaak genoemd) gaat boven opmaakprofielen en u kunt geen handmatige opmaak veranderen door er een opmaakprofiel op toe te passen.

Om handmatige opmaak te verwijderen, selecteer de tekst, klik met rechts en kies **Directe opmaak wissen** in het contextmenu of gebruik *Ctrl*+*M* na het selecteren van tekst.

# <span id="page-10-0"></span>**Opmaakprofielen aanpassen**

LibreOffice bevat voorgedefinieerde opmaakprofielen, maar u kunt ook uw eigen opmaakprofielen maken. U kunt beide typen opmaakprofielen op verschillende manieren aanpassen:

- Een opmaakprofiel wijzigen met het dialoogvenster **Opmaakprofiel**.
- Een opmaakprofiel bijwerken vanuit een selectie.
- Autom. bijwerken gebruiken (alleen voor alinea- en frame-opmaakprofielen).
- Opmaakprofielen uit een ander document of sjabloon laden of kopiëren.

# **Opmerking**

Alle wijzigingen die u aan een opmaakprofiel maakt, zijn alleen in het huidige document effectief. Om opmaakprofielen in meer dan één document te wijzigen, moet u het sjabloon wijzigen of de opmaakprofielen naar andere documenten kopiëren, zoals op pagina *[13](#page-12-3)* beschreven is.

## <span id="page-11-1"></span>**Een opmaakprofiel wijzigen met behulp van het dialoogvenster Opmaakprofiel**

Klik met rechts op het gewenste opmaakprofiel in het venster **Stijlen en opmaak** en selecteer **Wijzigen...** in het contextmenu om een bestaand opmaakprofiel te wijzigen met behulp van het dialoogvenster **Opmaakprofiel**.

Het weergegeven dialoogvenster is afhankelijk van het type opmaakprofiel dat is geselecteerd. Elk dialoogvenster voor een opmaakprofiel heeft verschillende tabbladen. Zie voor de details de hoofdstukken over opmaakprofielen in de handleidingen.

#### <span id="page-11-0"></span>**Een opmaakprofiel vanuit een selectie bijwerken**

Om een opmaakprofiel bij te werken vanuit een selectie:

- 1) Open het venster **Stijlen en opmaak**.
- 2) Selecteer, in het document, een item dat de opmaak heeft die u als opmaakprofiel wilt gebruiken.

#### **Waarschuwing**

Zorg er voor dat er unieke eigenschappen in deze alinea staan, als u een alineaopmaakprofiel bijwerkt. Als er verschillende grootten van lettertypen of opmaak van lettertypen staan, blijft die bepaalde eigenschap hetzelfde als daarvoor.

3) Selecteer, in het venster **Stijlen en opmaak**, het opmaakprofiel dat u wilt bijwerken en klik dan op het driehoekje naast de knop **Nieuw opmaakprofiel uit selectie** (aan de rechterkant) en klik op **Opmaakprofiel bijwerken**.

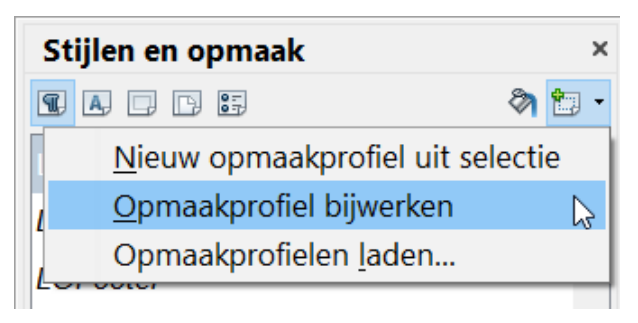

<span id="page-11-3"></span>*Afbeelding 3: Een profiel uit de selectie aanpassen*

# **Tip**

U kunt opmaakprofielen ook aanpassen met de keuzelijst van het vak *Opmaakprofiel toepassen* op de werkbalk *Opmaak* (*[Afbeelding 4](#page-11-2)*).

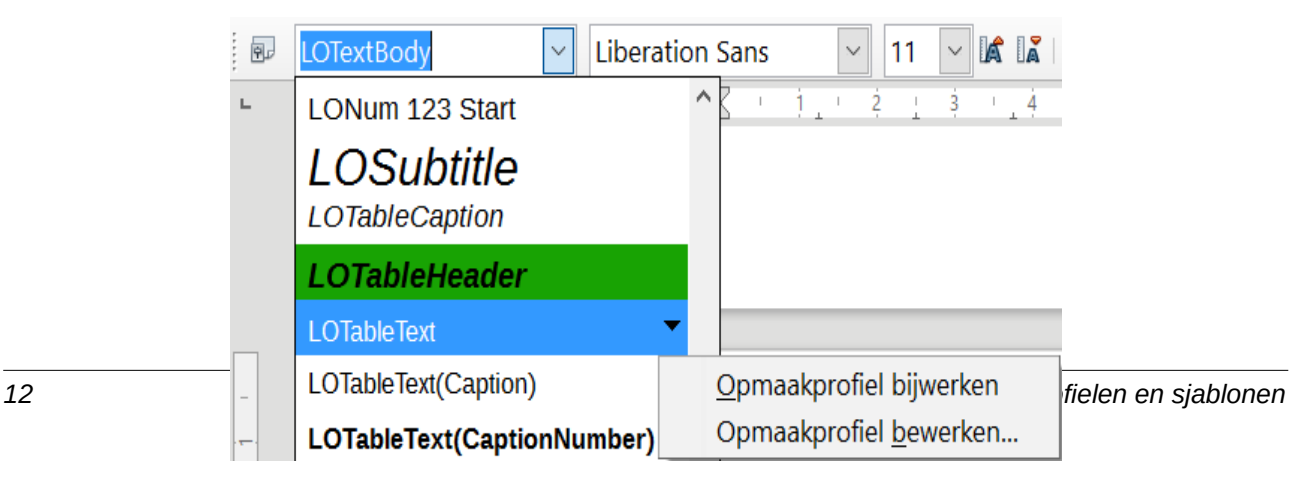

<span id="page-11-2"></span>*Afbeelding 4: Opmaakprofiel aanpassen met de keuzelijst Opmaakprofiel toepassen*

# <span id="page-12-4"></span>**Autom. bijwerken gebruiken**

Autom. bijwerken is alleen van toepassing op alinea- en frame-opmaakprofielen. Als de optie Autom. bijwerken geselecteerd is op het tabblad *Beheren* van het dialoogvenster **Alineaopmaakprofiel** of **Frameopmaakprofiel**, werkt het toepassen van directe opmaak op een alinea of frame in uw document, dat dit opmaakprofiel gebruikt, automatisch het opmaakprofiel bij.

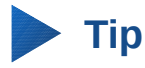

Als u gewend bent zelf handmatig opmaakprofielen in uw document te overschrijven, zorg er dan voor dat Autom. bijwerken niet is ingeschakeld.

#### <span id="page-12-3"></span>**Opmaakprofielen bijwerken vanuit een document of sjabloon**

U kunt opmaakprofielen bijwerken door ze te kopiëren (laden) vanuit een sjabloon of een ander document. Zie *[Opmaakprofielen kopiëren uit een sjabloon of document](#page-13-0)* op pagina *[14](#page-13-0)*.

# <span id="page-12-2"></span>**Nieuwe (aangepaste) opmaakprofielen maken**

U wilt misschien enkele nieuwe opmaakprofielen toevoegen. Dit kunt u op twee manieren doen: met behulp van het dialoogvenster **Opmaakprofiel** of kies **Nieuw** vanuit een selectie.

## <span id="page-12-1"></span>**Een nieuw opmaakprofiel maken met het dialoogvenster Opmaakprofiel**

Klik met rechts in het venster **Stijlen en opmaak** en selecteer **Nieuw...** in het contextmenu, om een nieuw opmaakprofiel te maken met behulp van het dialoogvenster **Opmaakprofiel**.

Als u uw nieuwe opmaakprofiel wilt koppelen aan een bestaand opmaakprofiel, selecteer dan eerst dat opmaakprofiel, klik dan met rechts en selecteer **Nieuw...**.

Als u opmaakprofielen koppelt en dan het basis-opmaakprofiel wijzigt (door, bijvoorbeeld, het lettertype te wijzigen), zullen alle gekoppelde opmaakprofielen ook worden gewijzigd. Soms is dat precies wat u wilt; andere keren wilt u niet dat de wijzigingen op alle gekoppelde opmaakprofielen worden toegepast. Het loont zich om vooruit te plannen.

De dialoogvensters en keuzes voor het definiëren van nieuwe opmaakprofielen zijn dezelfde als voor het aanpassen van bestaande opmaakprofielen. Zie voor de details de hoofdstukken over opmaakprofielen in de handleidingen.

#### <span id="page-12-0"></span>**Een nieuw opmaakprofiel maken vanuit een selectie**

U kunt een nieuw opmaakprofiel maken door bestaande handmatige opmaak te kopiëren. Dit nieuwe opmaakprofiel is alleen op dit document van toepassing; het zal niet in het sjabloon worden opgeslagen.

- 1) Open het venster **Stijlen en opmaak** en kies het type opmaakprofiel dat u wilt maken.
- 2) Selecteer, in het document, het item dat u als een opmaakprofiel wilt opslaan.
- 3) Klik op het pictogram **Nieuw opmaakprofiel uit selectie** in het venster **Stijlen en opmaak**.
- 4) Typ, in het dialoogvenster **Opmaakprofiel maken**, een naam voor het nieuwe opmaakprofiel. De lijst geeft de namen weer van de bestaande aangepaste

opmaakprofielen van het geselecteerde type. Klik op **OK** om het nieuwe opmaakprofiel op te slaan.

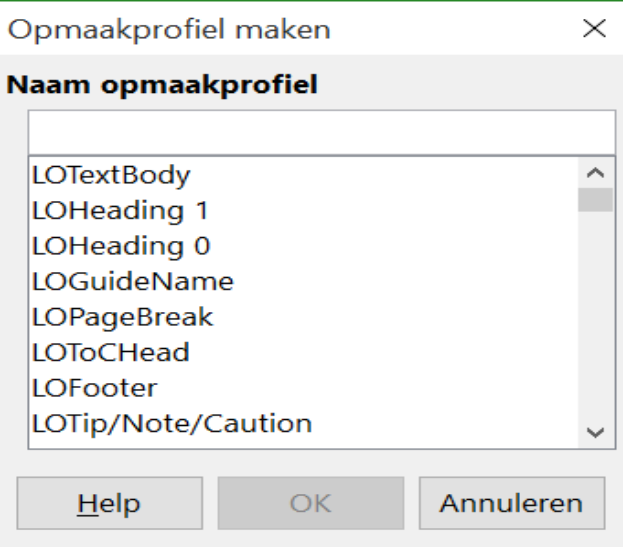

*Afbeelding 5: Een nieuw profiel maken vanuit de selectie*

#### <span id="page-13-1"></span>**Een opmaakprofiel maken door slepen en neerzetten**

U kunt een tekstselectie in het venster **Stijlen en opmaak** slepen en neerzetten om een nieuw opmaakprofiel te maken. De elementen die u kunt verslepen hangen af ven de LibreOffice toepassing.

#### **Writer**

Selecteer een stuk tekst en sleep het in het venster **Stijlen en opmaak**. Als *Alineaopmaakprofielen* actief zijn, zal het alineaopmaakprofiel worden toegevoegd aan de lijst. Als *Tekenopmaakprofielen* actief zijn, zal het tekenopmaakprofiel worden toegevoegd aan de lijst.

#### **Calc**

Sleep een celselectie naar het venster **Stijlen en opmaak** om een celopmaakprofiel te maken.

#### **Draw/Impress**

Selecteer en sleep een tekenobject naar het venster **Stijlen en opmaak** om een opmaakprofiel voor afbeeldingen te maken.

# <span id="page-13-0"></span>**Opmaakprofielen kopiëren uit een sjabloon of document**

U kunt opmaakprofielen kopiëren door ze uit een sjabloon of een ander document te laden:

- 1) Open het document waarheen u de opmaakprofielen wilt kopiëren.
- 2) Klik in het venster **Stijlen en opmaak**, op de pijl naast de knop **Nieuw opmaakprofiel uit selectie** en klik dan op **Opmaakprofielen laden...** (zie *[Afbeelding 3](#page-11-3)*).
- 3) Selecteer, in het dialoogvenster **Opmaakprofielen laden** (*[Afbeelding 6](#page-14-1)*), het sjabloon of een gewoon document, van waaruit u de opmaakprofielen wilt kopiëren. Klik op de knop **Uit bestand** om een venster te openen waar vanuit u het gewenste bestand kunt openen.

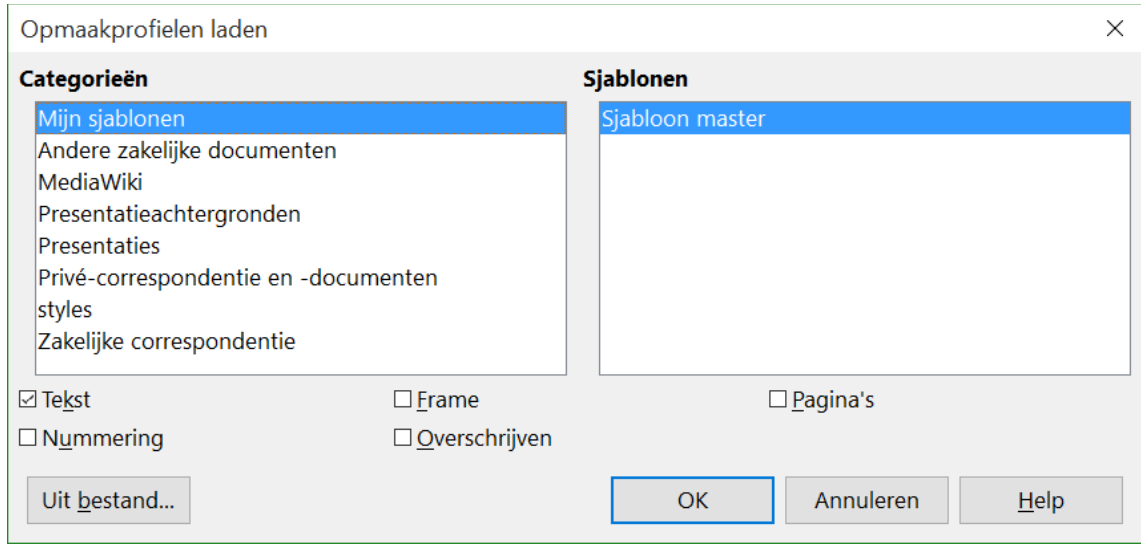

<span id="page-14-1"></span>*Afbeelding 6: Opmaakprofielen kopiëren vanuit een sjabloon in een geopend document*

- 4) Selecteer, in de keuzevakjes onderaan het dialoogvenster, de typen opmaakprofielen om vanuit te kopiëren.
- 5) Selecteer **Overschrijven** als u de opmaakprofielen in het originele document, met dezelfde naam als de opmaakprofielen in het document waar vanuit u importeert, wilt vervangen. Als dit vakje niet geselecteerd is, kopieert u alleen opmaakprofielen waarvan de naam in het originele document niet gebruikt wordt.
- 6) Klik op **OK** om de opmaakprofielen te kopiëren.

# **Waarschuwing**

Als uw document een inhoudsopgave heeft en u aangepaste opmaakprofielen heeft voor Koppen zullen de kopniveau's, die verbonden zijn aan overzichtsnummering (**Extra > Hoofdstuknummering**), teruggezet worden naar hun standaard waarde van Kop 1, Kop 2 enzovoort, wanneer u opmaakprofielen laadt uit een document dat niet dezelfde aangepaste opmaakprofielen gebruikt. U zult ze terug moeten wijzigen naar uw aangepaste opmaakprofielen.

# <span id="page-14-0"></span>**Opmaakprofielen verwijderen**

U kunt geen van LibreOffice's vooraf gedefinieerde opmaakprofielen uit een document of sjabloon verwijderen (wissen), zelfs niet als ze niet worden gebruikt.

U kunt elk gebruikergedefinieerd (aangepast) opmaakprofiel verwijderen; maar voordat u dat doet moet u controleren of die opmaakprofielen niet gebruikt worden.

Selecteer, in het venster **Stijlen en opmaak**, het opmaakprofiel dat verwijderd moet worden (houd de *Ctrl*-toets ingedrukt om meerdere opmaakprofielen te selecteren), klik met rechts en kies **Verwijderen...** in het contextmenu.

Als het opmaakprofiel niet in gebruik is, wordt het direct zonder waarschuwing verwijderd. Als het opmaakprofiel in gebruik is, zult u een waarschuwingsbericht zien dat u vraagt de verwijdering te bevestigen.

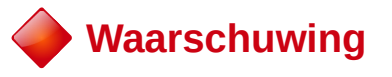

Als u een opmaakprofiel, dat in gebruik is, verwijdert, zullen alle objecten met dat opmaakprofiel terugkeren naar het standaard opmaakprofiel.

# <span id="page-15-2"></span>**Een sjabloon gebruiken om een document te maken**

Om een sjabloon te gebruiken om een document te maken:

- 1) Kies **Bestand > Nieuw > Sjablonen** op de *Menubalk*. Het dialoogvenster **Sjablonenmanager** opent zich.
- 2) Selecteer de categorie van sjablonen die u wilt gebruiken, uit de tabbladen bovenin het dialoogvenster.
- 3) Selecteer de map dat het sjabloon bevat dat u wilt gebruiken. Een lijst met alle sjablonen die zich in die map bevinden wordt op de pagina getoond (zoals in *[Afbeelding 7](#page-15-3)* te zien is).
- 4) Selecteer het sjabloon dat u wilt gebruiken. U kunt de eigenschappen van het sjabloon bekijken door op het pictogram **Voorbeeld b**oven de lijst met sjablonen te klikken. De eigenschappen van de sjabloon verschijnen in een extra venster. Klik op **Sluiten** om dit venster te sluiten.
- 5) Selecteer de benodigde sjabloon. Een nieuw document, gebaseerd op de geselecteerde sjabloon, opent in LibreOffice.

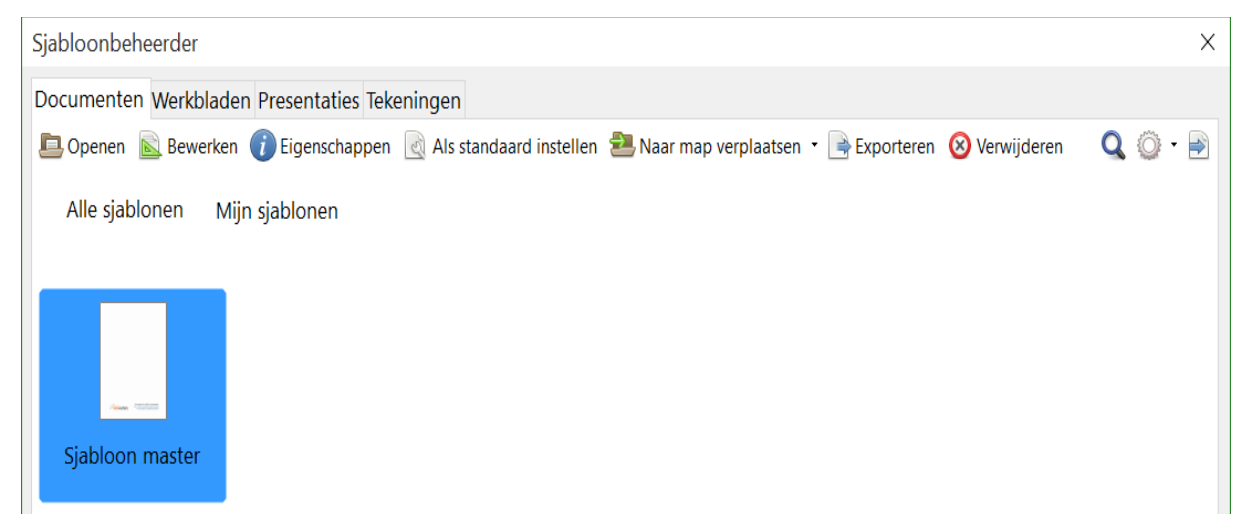

*Afbeelding 7: Dialoogvenster Sjabloonbeheerder, dat een geselecteerd sjabloon toont.*

# <span id="page-15-3"></span><span id="page-15-1"></span>**Een sjabloon maken**

U kunt uw eigen sjablonen op twee manieren maken: door een document als sjabloon op te slaan of met behulp van een assistent.

#### <span id="page-15-0"></span>**Een sjabloon van een document maken**

In aanvulling op opmaakprofielen kunnen alle instellingen, die in een document toegevoegd of aangepast kunnen worden, in een sjabloon opgeslagen worden. U kunt bijvoorbeeld afdrukinstellingen en algemeen gedrag instellen met **Extra > Opties**, zoals *Paden* en *Kleuren*. Sjablonen kunnen ook voorgedefinieerde tekst bevatten, waardoor u dit niet iedere keer als u een nieuw document maakt opnieuw hoeft in te typen. Een brief kan bijvoorbeeld uw naam, adres en aanhef bevatten.

U kunt ook aangepaste menu's en werkbalken in sjablonen opslaan; zie Hoofdstuk 14, *LibreOffice aanpassen*, voor meer informatie.

U maakt een sjabloon van een document als volgt:

- 1) Open een nieuw of bestaand document van het type waarvan u een sjabloon wilt maken (tekstdocument, werkblad, tekening of presentatie).
- 2) Voeg inhoud toe die u wilt laten verschijnen in een document die u van dit nieuwe sjabloon maakt, bijvoorbeeld bedrijfslogo, copyright-verklaring enzovoort.
- 3) Maak opmaakprofielen of pas opmaakprofielen aan die u in uw nieuwe sjabloon wilt gebruiken.
- 4) Kies **Bestand > Sjablonen > Opslaan als sjabloon...** op de *Menubalk*. Het dialoogvenster **Sjablonen** (*[Afbeelding 8](#page-16-0)*) opent, de standaard mappen en elke door de gebruiker aangemaakte map tonend.
- 5) Selecteer de map *Mijn sjablonen.*
- 6) Klik op **Opslaan**.
- 7) Typ, in het dialoogvenster dat opent, een naam voor de nieuwe sjabloon en klik op **OK**
- 8) Sluit het dialoogvenster **Sjabloonmanager**.

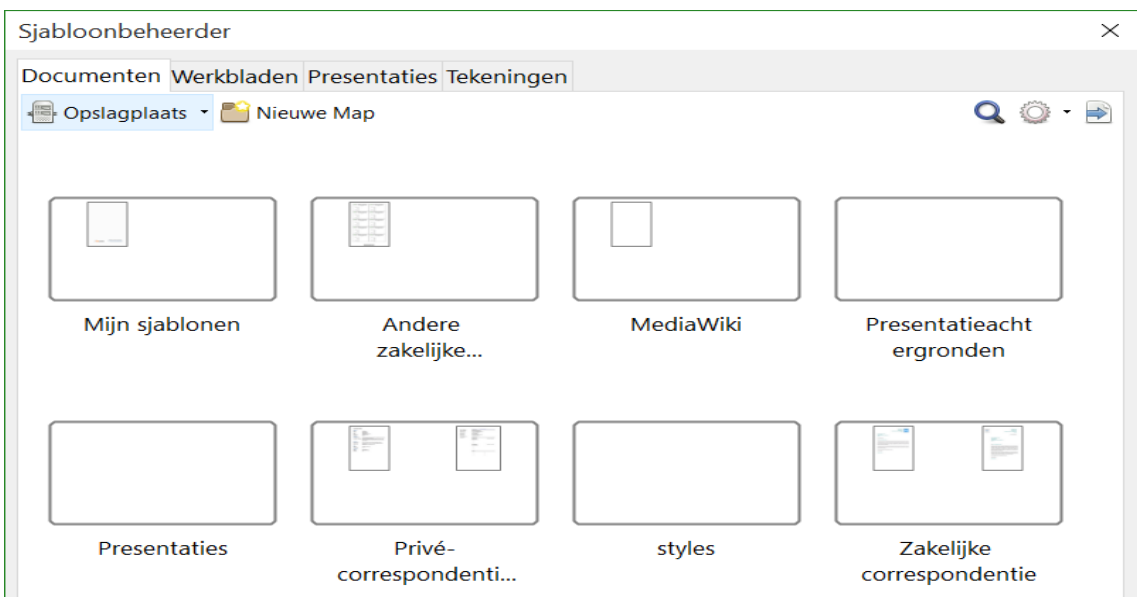

<span id="page-16-0"></span>*Afbeelding 8: Dialoogvenster Sjabloonbeheerder*

# **Opmerking**

Hoewel de *Sjabloonbeheerder* alleen een tabblad *Documenten* toont bij het opslaan van een nieuwe sjabloon, van elk type, zal de sjabloon op het juiste tabblad verschijnen (*Documenten*, *Werkbladen*, *Presentaties*, *Tekeningen*) wanneer u naar dit dialoogvenster terugkeert.

Een sjabloon maken met behulp van een assistent:

U kunt assistenten gebruiken om sjablonen voor brieven, faxen en agenda's te maken en om presentaties en webpagina's te maken.

De *Assistent Fax* leidt u, bijvoorbeeld, door de volgende keuzes:

- Type fax (zakelijk of persoonlijk)
- Documentelementen zoals de datum, onderwerpregel (zakelijke fax), aanhef en aanvullende afsluiting
- Opties voor afzender- en ontvangerinformatie (zakelijke fax)
- In de voettekst op te nemen tekst (zakelijke fax)

Om een sjabloon met behulp van een assistent te maken:

- 1) Kies **Bestand > Assistenten > [gewenste type sjabloon]** op de *Menubalk* (*[Afbeelding 9](#page-17-0)*).
- 2) Volg de instructies op de pagina's van de assistent. Dit proces verschilt enigszins voor elk type sjabloon, maar de opmaak komt veelal overeen.
- 3) In het laatste gedeelte van de assistent kunt u de naam, die in de *Sjabloonbeheerder* zal worden getoond en de locatie waar het sjabloon moet worden opgeslagen, opgeven. De twee namen kunnen verschillend zijn, maar het kan verwarrend zijn als u twee verschillende namen kiest. De standaardlocatie is uw gebruikerssjabloonmap, maar u kunt een andere locatie kiezen als u dat wilt.
- 4) Om de bestandsnaam in te stellen of de map te wijzigen, selecteer de knop **Pad** (knop met drie stippen rechts van *Locatie en bestandsnaam*). Het dialoogvenster **Opslaan als** opent. Kies uw selecties en klik op **Opslaan** om het dialoogvenster te sluiten.

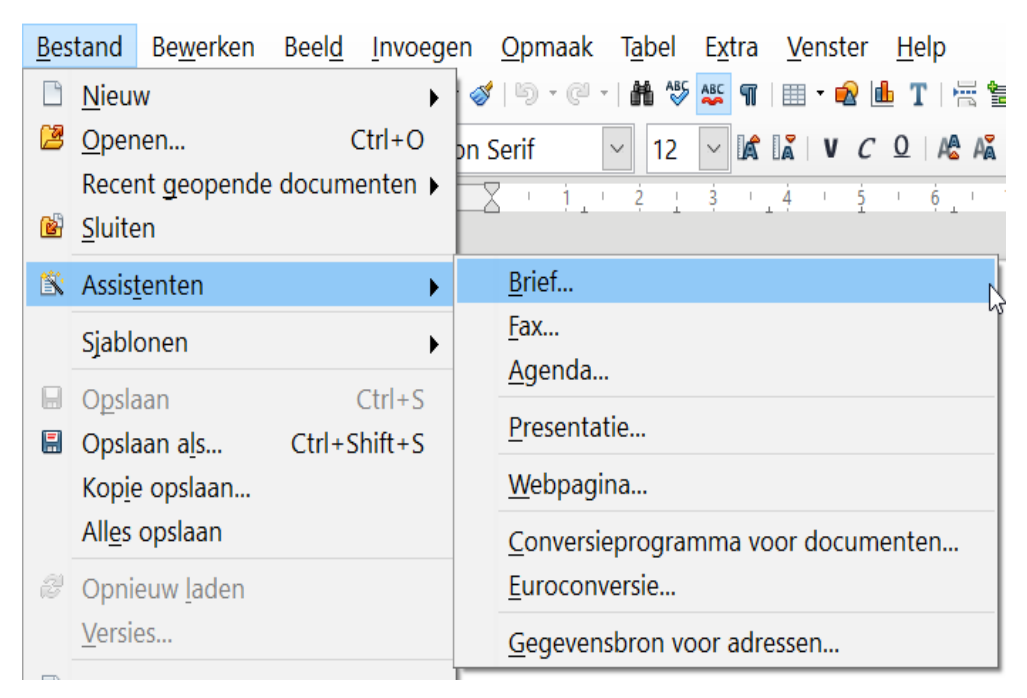

*Afbeelding 9: Een sjabloon maken met een assistent*

<span id="page-17-0"></span>5) Tenslotte heeft u de mogelijkheid om direct een nieuw document van uw sjabloon te maken of om handmatig het sjabloon te wijzigen en dan op **Voltooien** te klikken om het sjabloon op te slaan. Voor toekomstige documenten kunt u het door de assistent gemaakte sjabloon gebruiken, net zoals u een willekeurig ander sjabloon zou gebruiken.

U moet wellicht de *Sjabloonbeheerder* openen en op **Vernieuwen** in het **Actiemenu** klikken om de nieuwe sjabloon in de lijst te laten verschijnen.

# <span id="page-18-2"></span>**Een sjabloon bewerken**

U kunt de opmaakprofielen en inhoud van een sjabloon bewerken en dan, als u wilt, de opmaakprofielen van het sjabloon opnieuw op documenten toepassen, die met dat sjabloon werden gemaakt. U kunt de inhoud niet opnieuw toepassen.

Een sjabloon bewerken:

- 1) Kies **Bestand > Sjablonen > Beheren...** op de *Menubalk*. Het dialoogvenster **Sjablonenmanager** opent.
- 2) Ga naar het sjabloon dat u wilt bewerken. Klik er éénmaal op om het te selecteren (zi[e](#page-15-3) *[Afbeelding 7](#page-15-3)*). Klik op **Bewerken**. Het sjabloon opent in LibreOffice.
- 3) Bewerk het sjabloon net zoals u met een ander document zou doen. Kies **Bestand > Opslaan** op de *Menubalk* om uw wijzigingen op te slaan.

#### <span id="page-18-1"></span>**Een document vanuit een gewijzigd sjabloon bijwerken**

Als u een sjabloon wijzigt, wordt de volgende keer dat u een document, dat met het gewijzigde sjabloon gemaakt is, opent, er een bevestigingsbericht getoond.

Om een document bij te werken:

- 1) Klik op **Opmaakprofielen bijwerken** om de in het sjabloon gewijzigde opmaakprofielen op het document toe te passen.
- 2) Klik op **Oude opmaakprofielen behouden** als u de in het sjabloon gewijzigde opmaakprofielen niet op het document wilt toepassen (maar let op de waarschuwing hieronder).

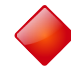

#### **Waarschuwing**

Als u kiest voor *Oude opmaakprofielen behouden* is het document niet langer met de sjabloon verbonden, al wordt de sjabloon nog steeds getoond bij **Bestand > Eigenschappen > Algemeen**. U kunt nog steeds opmaakprofielen handmatig uit de sjabloon importeren, maar om het opnieuw aan de sjabloon te koppelen, moet u het naar een leeg document, dat op de sjabloon gebaseerd is, kopiëren

# <span id="page-18-0"></span>**Sjablonen vanuit andere bronnen toevoegen**

LibreOffice verwijst naar bronnen als opslagplaats voor sjablonen. Een opslagplek kan lokaal zijn (een map op uw computer waar naartoe u sjablonen hebt gedownload) of extern (een URL van waaruit u sjablonen kunt downloaden).

U kunt naar de officiële opslagplek voor sjablonen gaan door de knop M**eer sjablonen voor LibreOffice** aan de rechterzijde van de *Sjabloonbeheerder* te gebruiken, zoal in *[Afbeelding 10](#page-18-3)* getoond of door http://templates.libreoffice.org/template-center in de adresregel van uw browser in te voeren.

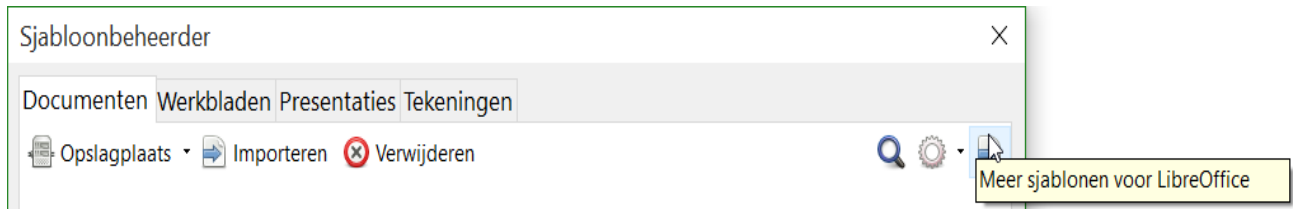

<span id="page-18-3"></span>*Afbeelding 10: Haal meer sjablonen voor LibreOffice op*

Als u **Zet experimentele functies aan** in **Extra > Opties > LibreOffice > Geavanceerd** heeft aangezet, toont de *Sjabloonbeheerder* een knop **Opslagplaats**, dat u kunt gebruiken om andere Sjabloon-opslagplaatsen toe te voegen. Omdat dit een experimentele functie is, kan het onbetrouwbaar werken.

Op andere webpagina's kunt u collecties van sjablonen vinden die in een extensie zijn ingepakt als (OXT)-bestanden. Deze zijn een beetje anders geïnstalleerd, zoals hieronder beschreven.

## <span id="page-19-2"></span>**Individuele sjablonen installeren**

Om individuele sjablonen te installeren:

- 1) Download de sjabloon en sla het ergens op uw computer op.
- 2) Importeer de sjabloon in een sjabloonmap door de instructies te volgen in *[Een sjabloon](#page-22-0)  [importeren](#page-22-0)* op pagina *[23](#page-22-0)*.

# **Tip**

U kunt nieuwe sjablonen handmatig naar de sjabloonmappen kopiëren. De locatie hangt af van het besturingssysteem van uw computer. Om te ontdekken waar de sjablonen op uw computer zijn opgeslagen gaat u naar **Extra > Opties > LibreOffice > Paden**.

#### <span id="page-19-1"></span>**Collecties sjablonen installeren**

Met Extensiebeheer installeert u op een eenvoudige manier collecties sjablonen die zijn "ingepakt" in bestanden met een .OXT extensie.

Volg deze stappen om een extensie te installeren:

- 1) Download een extensiepakket (OXT-bestand) en sla dat ergens op uw computer op.
- 2) In LibreOffice, selecteer **Extra > Extensiebeheer...** van de *Menubalk*. Klik op **Toevoegen...** in het dialoogvenster **Extensiebeheer** om een bestandsbeheervenster t openen.
- 3) Zoek en selecteer het pakket met sjablonen dat u wilt installeren en klik op **Openen**. Het pakket begint de installatie. U kan worden gevraagd om de licentieovereenkomst te accepteren.
- 4) Start LibreOffice opnieuw als de pakketinstallatie voltooid is. De sjablonen zijn voor gebruik gereed via **Bestand > Nieuw > Sjablonen** en de extensie is vermeld in Extensiebeheer.

Zie Hoofdstuk 14, *LibreOffice aanpassen*, voor meer over Extensiebeheer.

# <span id="page-19-0"></span>**Een standaardsjabloon instellen**

Indien u een document maakt door te kiezen voor **Bestand > Nieuw > Tekstdocument** (of **Werkblad**, **Presentatie** of **Tekening**) op de *Menubalk*, maakt LibreOffice het document met het Standaardsjabloon voor dat type document. U kunt echter het standaardsjabloon aanpassen wanneer u dat maar wilt.

# **Opmerking voor gebruikers van Microsoft Word**

Misschien weet u dat Microsoft Word een normal.dot of normal.dotx bestand gebruikt voor de standaardsjabloon en hoe u deze opnieuw kunt genereren.

LibreOffice heeft geen vergelijkbaar standaardsjabloon-bestand; de "fabrieksstandaarden" zijn in de software ingebed.

# <span id="page-20-2"></span>**Een sjabloon als standaardsjabloon instellen**

De meeste standaardinstellingen, zoals paginagrootte en marges, kunnen gewijzigd worden in **Extra > Opties**, maar deze wijzigingen worden alleen op het document toegepast waar u op dat moment aan werkt. Om van die wijzigingen de standaardinstellingen voor dat documenttype te maken, moet u de standaardsjabloon door een nieuwe vervangen.

U kunt elk sjabloon, dat in het dialoogvenster **Sjablonenbeheerder** wordt getoond, instellen als het standaardsjabloon voor dat documenttype.

- 1) Kies **Bestand > Sjablonen > Beheren...** op de *Menubalk*.
- 2) Open in het dialoogvenster **Sjablonenbeheerder**, de map die het sjabloon bevat dat u als standaardsjabloon wilt instellen en selecteer dat sjabloon.
- 3) Klik op de knop **Als standaard instellen** boven de lijst met sjablonen (zie *[Afbeelding 7](#page-15-3)*).

De volgende keer dat u een document maakt door **Bestand > Nieuw** te kiezen, zal het document vanuit dit sjabloon worden gemaakt.

#### <span id="page-20-1"></span>**Het standaardsjabloon herstellen**

LibreOffice's originele standaardsjabloon voor een documenttype opnieuw instellen als standaard, voor dat documenttype:

- 1) Klik, aan de rechterzijde van het dialoogvenster **Sjablonenbeheerder**, op het pictogram **Actiemenu**.
- 2) Ga in het contextmenu naar **Standaardsjabloon herstellen** en klik op **Tekstdocument**.

Deze keuzes verschijnen alleen als een aangepast sjabloon als standaard is ingesteld, zoals in het voorgaande gedeelte beschreven is.

De volgende keer dat u een document maakt door **Bestand > Nieuw** te kiezen, zal het document worden gemaakt vanuit het originele LibreOffice standaardsjabloon voor dat documenttype.

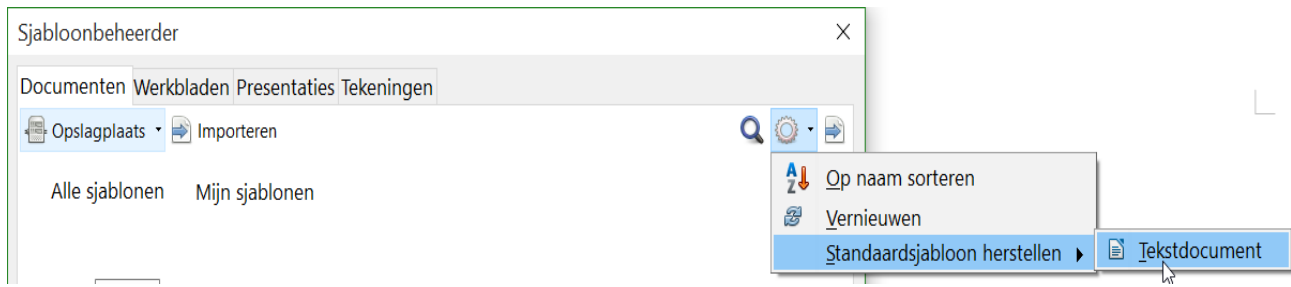

*Afbeelding 11: De standaardsjabloon voor tekstdocumenten herstellen*

# <span id="page-20-0"></span>**Een document aan een ander sjabloon koppelen**

Op het moment dat dit hoofdstuk geschreven wordt heeft LibreOffice geen directe manier om het sjabloon dat en document gebruikte te veranderen; de extensie Template Changer is nog niet bijgewerkt voor deze versie van LibreOffice. U kunt echter wel de inhoud van een document naar een leeg document kopiëren, dat een ander sjabloon gebruikt.

Voor de beste resultaten moeten de namen van de opmaakprofielen in het bestaande document hetzelfde zijn als in de nieuwe sjabloon. Als ze dat niet zijn, moet u *Zoeken en vervangen*  gebruiken om de oude door de nieuwe opmaakprofielen te vervangen. Zie Hoofdstuk 4, *Kennismaken met Writer*, voor meer over het vervangen van opmaakprofielen met *Zoeken en vervangen*.

Om een document aan een ander sjabloon te koppelen:

- 1) Gebruik **Bestand > Sjablonen > Beheren** om het dialoogvenster **Sjablonenbeheerder** te openen en selecteer de sjabloon die u wilt gebruiken. Een nieuw document dat alle tekst of afbeeldingen bevat, die in de Sjabloon aanwezig zijn, wordt geopend.
- 2) Verwijder alle ongewenste teksten of afbeeldingen uit dit nieuwe document.
- 3) Open het document dat u wilt wijzigen en druk op *Ctrl+A* om alles in het document te selecteren.
- 4) Kies **Bewerken > Kopiëren** of druk op *Ctrl*+*C*, om de inhoud van het document naar het plakbord te kopiëren.
- 5) Klik in het lege document dat in stap 1 gemaakt is. Ga naar **Bewerken > Plakken** of druk op *Ctrl*+*V*, om de inhoud van het oude document in het nieuwe document te plakken.
- 6) Als er een inhoudsopgave is, werk die dan bij. Sluit het oude document zonder het op te slaan. Ga naar **Bestand > Opslaan als** om het nieuwe bestand op te slaan met de naam van het bestand waar vanuit de inhoud werd gekopieerd. Bij de vraag of het oude bestand moet worden overschreven antwoordt u met **Ja**. Maar misschien wilt u het nieuwe bestand een nieuwe naam geven en het oude bestand met de originele naam behouden.

# **Waarschuwing**

Alle in dit document opgenomen wijzigingen (bijgehouden) zullen tijdens dit proces verloren gaan. Het resultaat is een document met alleen de gewijzigde tekst.

# <span id="page-21-2"></span>**Sjablonen beheren**

LibreOffice kan alleen sjablonen gebruiken die in LibreOffice sjabloonmappen staan. U kunt nieuwe sjabloonmappen voor LibreOffice maken en die gebruiken om uw sjablonen te beheren. U kunt bijvoorbeeld een sjabloonmap voor rapportsjablonen hebben en een andere voor briefsjablonen. U kunt ook sjablonen importeren en exporteren.

Kies, om te beginnen, **Bestand > Sjablonen > Beheren...** om het dialoogvenster **Sjablonenbeheerder** te openen.

#### <span id="page-21-1"></span>**Een sjabloonmap maken**

Zo maakt u een sjabloonmap:

- 1) Ga naar het gedeelte *Alle sjablonen* van het dialoogvenster **Sjablonenbeheerder**.
- 2) Klik op de knop **Nieuwe map** (zie *[Afbeelding 12](#page-21-3)*).
- 3) Type in het nieuwe venster een naam voor de nieuwe map en klik op **OK**.

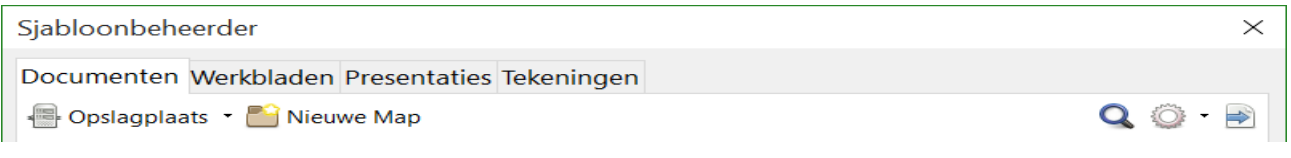

<span id="page-21-3"></span>*Afbeelding 12: Een nieuwe map maken*

#### <span id="page-21-0"></span>**Een sjabloonmap verwijderen**

U kunt geen sjabloonmappen verwijderen die zijn geleverd met LibreOffice of met Extensiebeheer zijn toegevoegd, voordat u de extensie zelf heeft verwijderd, waarmee deze zijn geïnstalleerd.

U kunt echter een map die u zelf heeft gemaakt selecteren en op de knop **Verwijderen** klikken. Als er een berichtenvenster verschijnt die u vraagt het verwijderen te bevestigen klikt u op **Ja**.

## <span id="page-22-2"></span>**Een sjabloon verplaatsen**

Om een sjabloon van de ene sjabloonmap naar de andere sjabloonmap te verplaatsen, selecteer het in het dialoogvenster **Sjablonenbeheerder** en klik op de knop **Naar map verplaatsen** boven de lijst met sjablonen (zie *[Afbeelding 13](#page-22-3)*).

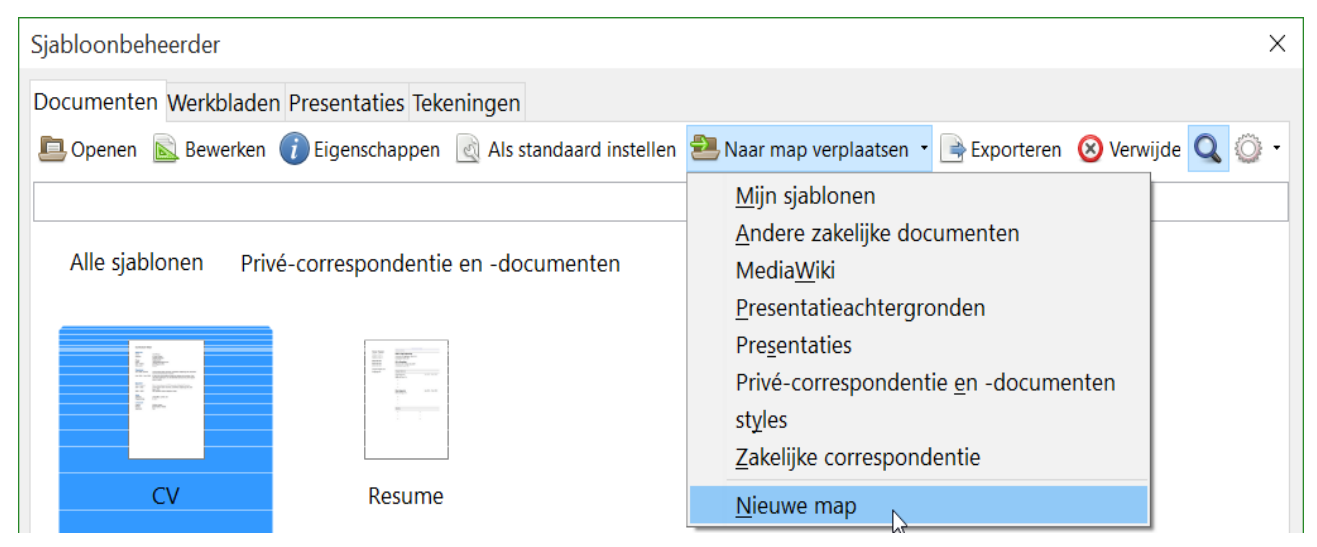

*Afbeelding 13: Pictogrammen voor het beheren van sjablonen*

#### <span id="page-22-3"></span><span id="page-22-1"></span>**Een sjabloon verwijderen**

U kunt geen sjablonen verwijderen die geleverd zijn met LibreOffice of zijn geïnstalleerd met behulp van Extensiebeheer, voordat u de extensie zelf heeft verwijderd, waarmee deze zijn geïnstalleerd.

U kunt echter wel sjablonen verwijderen die u zelf gemaakt of geïmporteerd heeft:

- 1) Dubbelklik, in het dialoogvenster **Sjablonenbeheerder**, op de map die het sjabloon bevat dat u wilt verwijderen.
- 2) Selecteer het sjabloon dat u wilt verwijderen.
- 3) Klik op de knop **Verwijderen** boven de lijst met sjablonen. Een berichtenvenster verschijnt waarin u wordt gevraagd om de verwijdering te bevestigen. Klik op **Ja**.

#### <span id="page-22-0"></span>**Een sjabloon importeren**

Voordat u een sjabloon in LibreOffice kunt gebruiken, moet het in één van de mappen staan die in de lijst van sjabloonpaden staan in **Extra > Opties > LibreOffice > Paden**:

- 1) Selecteer, in het dialoogvenster **Sjablonenbeheerder**, de map waarin u het sjabloon wilt importeren.
- 2) Klik op de knop **Importeren** boven de lijst met sjabloonmappen. Een standaard bestandsverkenner opent.
- 3) Zoek en selecteer de sjabloon dat u wilt importeren en klik op **Openen**. Het dialoogvenster van de bestandsverkenner sluit en de sjabloon verschijnt in de geselecteerde map.

## <span id="page-23-3"></span>**Een sjabloon exporteren**

Een sjabloon uit een sjabloonmap naar een andere locatie exporteren:

- 1) Dubbelklik, in het dialoogvenster **Sjablonenbeheerder**, op de map die de sjabloon bevat dat u wilt exporteren.
- 2) Selecteer de sjabloon dat u wilt exporteren.
- 3) Klik op de knop **Exporteren** boven de lijst met sjablonen. Het dialoogvenster **Opslaan als** opent.
- 4) Zoek de map waarheen u de sjabloon wilt exporteren en klik op **Selecteren**.

# <span id="page-23-2"></span>**Voorbeelden van het gebruik van opmaakprofielen**

De volgende algemene voorbeelden van pagina- en alinea-opmaakprofielen komen uit Writer. Er zijn vele manieren om opmaakprofielen te gebruiken; zie voor de details de handleidingen voor de verschillende componenten.

#### <span id="page-23-1"></span>**Een afwijkende eerste pagina voor een document definiëren**

Veel documenten, zoals brieven en rapporten, hebben een eerste pagina die afwijkt van de andere pagina's in het document. De eerste pagina van briefpapier bijvoorbeeld heeft veelal een afwijkende koptekst, of de eerste pagina van een rapport behoeft geen kop- of voettekst, terwijl de andere pagina's die wel hebben. Met LibreOffice kunt u het pagina-opmaakprofiel voor de eerste pagina definiëren en specificeren dat het opmaakprofiel voor de volgende pagina's automatisch wordt toegepast.

Als voorbeeld gebruiken we de pagina-opmaakprofielen *Eerste pagina* en *Standaard* die met LibreOffice worden meegeleverd. *[Afbeelding 14](#page-23-4)* toont wat we willen dat er gebeurt: de eerste pagina moet worden gevolgd door de standaard pagina en alle volgende pagina's moeten het pagina-opmaakprofiel *Standaard* hebben. Details staan in Hoofdstuk 4, *Pagina's opmaken*, in de *Handleiding van Writer*.

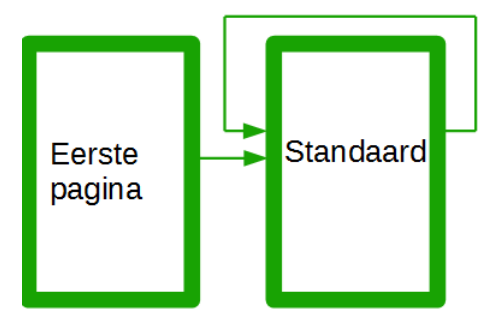

<span id="page-23-4"></span>*Afbeelding 14: Verloop van paginaopmaakprofielen*

# <span id="page-23-0"></span>**Een document in hoofdstukken opdelen**

Op dezelfde manier kunt u een document in hoofdstukken opdelen. Elk hoofdstuk kan beginnen met het opmaakprofiel *Eerste pagina*, terwijl de volgende pagina's het opmaakprofiel *Standaard* gebruiken, zoals hierboven. Voeg, aan het einde van het hoofdstuk, een handmatig pagina-einde in en specificeer dat de volgende pagina het opmaakprofiel *Eerste pagina* gebruikt om met het volgende hoofdstuk te beginnen, zoals weergegeven in *[Afbeelding 15.](#page-24-5)*

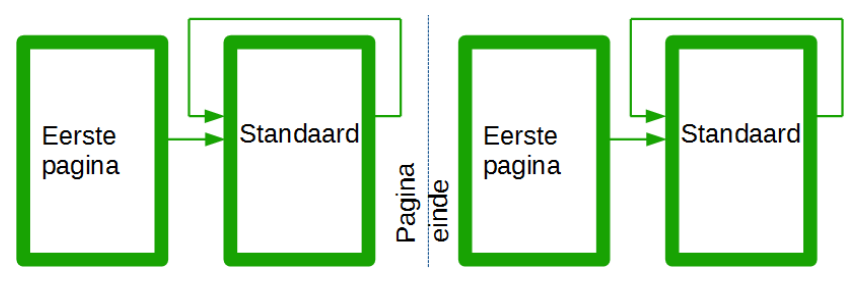

<span id="page-24-5"></span>*Afbeelding 15: Een document opdelen in hoofdstukken door pagina-opmaakprofielen te gebruiken.*

# <span id="page-24-2"></span>**Pagina-oriëntatie in een document wijzigen**

Een Writer-document kan pagina's in meer dan één richting bevatten. Een veel voorkomend scenario is om een liggende pagina in het midden van een document te hebben, terwijl de andere pagina's de staande oriëntatie hebben. Dit kan ook met pagina-einden en pagina-opmaakprofielen worden gedaan.

#### <span id="page-24-1"></span>**Verschillende kopteksten op rechter- en linkerpagina's**

Pagina-opmaakprofielen kunnen worden ingesteld om de weergave van de linker- en rechterpagina's gespiegeld te hebben of alleen rechts (eerste pagina's van hoofdstukken worden vaak gedefinieerd om te beginnen als alleen rechterpagina) of alleen links. Als u een koptekst invoegt in een pagina-opmaakprofiel dat is ingesteld voor gespiegelde pagina's of rechts-en-linkspagina's, kunt u de inhoud van de koptekst hetzelfde maken op alle pagina's of verschillend op rechter- en linkerpagina's. U kunt, bijvoorbeeld, het paginanummer aan de linkerzijde van de linkerpagina's en aan de rechterzijde van de rechterpagina's plaatsen, alleen de documenttitel op de rechterpagina's plaatsen, of andere wijzigingen maken Automatisch pagina-einden beheren.

#### <span id="page-24-0"></span>**Pagina-einden automatisch beheren**

Writer laat automatisch de tekst van de ene pagina naar de andere doorlopen. Als de standaardinstellingen u niet bevallen, kunt u ze wijzigen. U wilt, bijvoorbeeld, dat een alinea op een nieuwe pagina of in een nieuwe kolom begint en het opmaakprofiel van de nieuwe pagina opgeven. Het is voor hoofdstuktitels gebruikelijk dat ze altijd op een rechter- (oneven genummerde) pagina beginnen.

#### <span id="page-24-4"></span>**Een automatische inhoudsopgave samenstellen**

Pas eerst opmaakprofielen op de koppen toe**,** waarvan u wilt dat die in de inhoudsopgave verschijnen, gebruik dan **Extra > Hoofdstuk nummering...** om Writer te vertellen welke opmaakprofielen naar welk niveau in de inhoudsopgave gaan. Standaard gebruikt de inhoudsopgave de Kop-opmaakprofielen, maar u kunt elk opmaakprofiel gebruiken die u wilt. Zie Hoofdstuk 4 voor meer informatie.

#### <span id="page-24-3"></span>**Een reeks opmaakprofielen definiëren**

U kunt een alinea-opmaakprofiel zo instellen dat, als u aan het einde van die alinea op de *Entertoets* drukt, de volgende alinea automatisch het opmaakprofiel heeft dat u er op wilt toepassen. U kunt, bijvoorbeeld, een alinea *Kop 1* definiëren die wordt gevolgd door een alinea *Tekstblok*. Een meer complex voorbeeld zou zijn: *Titel* gevolgd door *Auteur* gevolgd door *Abstract* gevolgd door *Kop 1* gevolgd door *Tekstblok*. Door deze reeksen in te stellen, kunt u gewoonlijk voorkomen dat opmaakprofielen handmatig moeten worden toegepast.